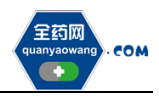

# 生产(经营)企业平台 操作手册

深圳市全药网药业有限公司

二〇一九年八月

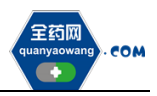

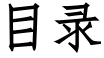

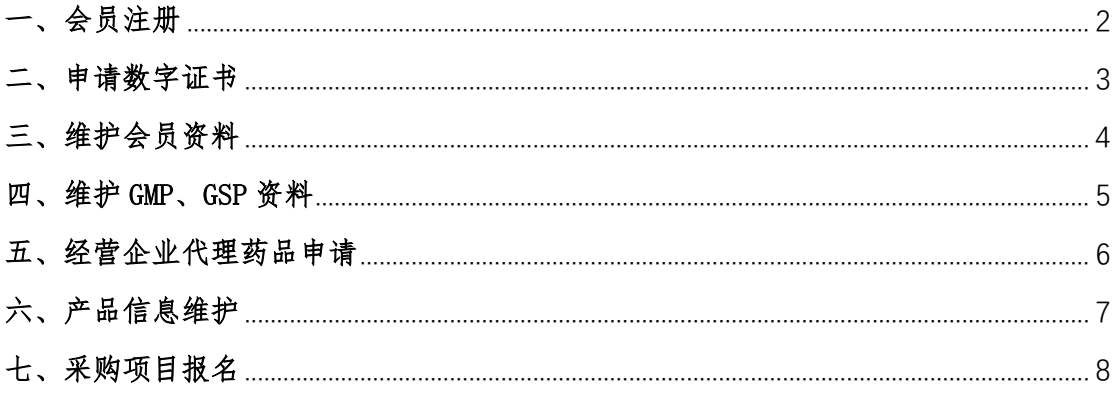

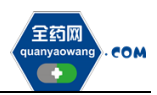

## <span id="page-2-0"></span>一、会员注册

首次注册,企业进入全药网官网: [www.quanyaowang.com](http://www.quanyaowang.com/), 点击"GPO 平台", 进入平台登录界面,点击免费注册,按要求填写后点击注册,进入临时会员信 息完善界面,按要求填报后提交审核,\*号为必填项,如下图:

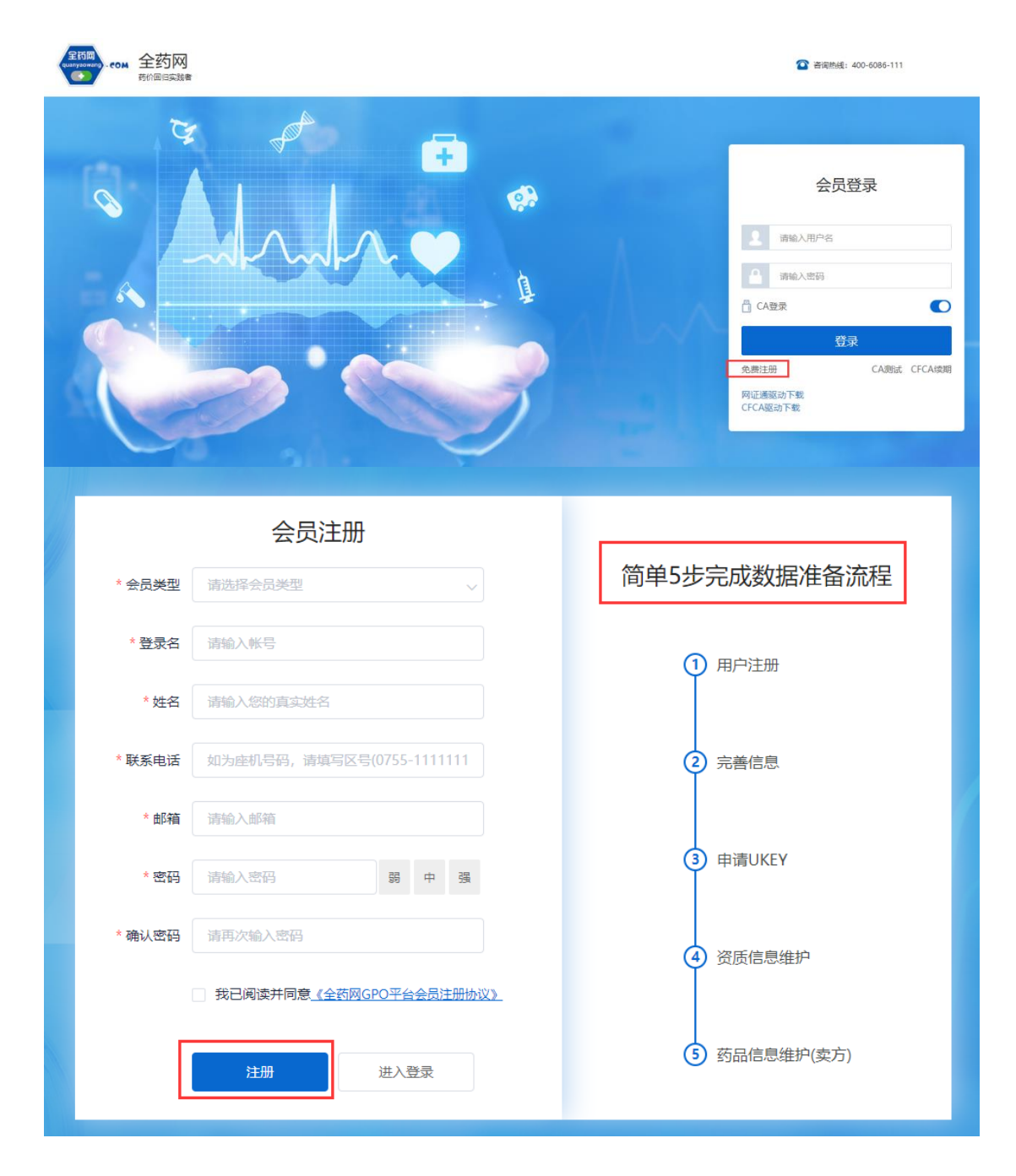

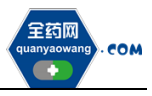

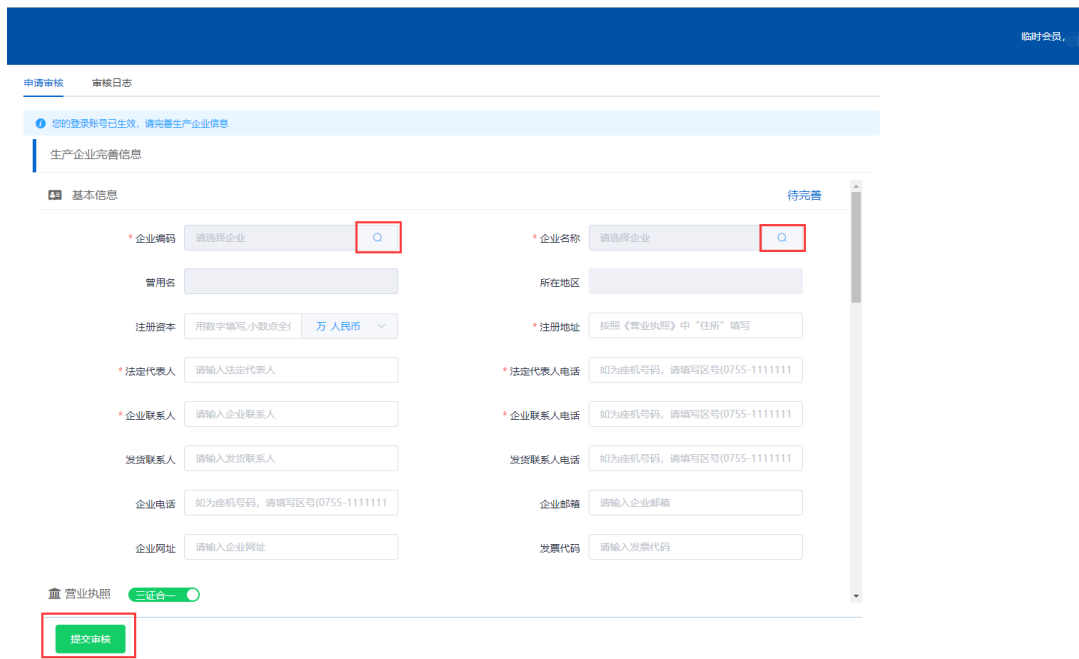

### <span id="page-3-0"></span>二、申请数字证书

用已注册的会员账号和密码登录平台,选择无需 CA 登录,进入平台后在 UKEY 管理项下选择 UKEY 申请(CFCA),点击新增,按要求完成申请。如下图:

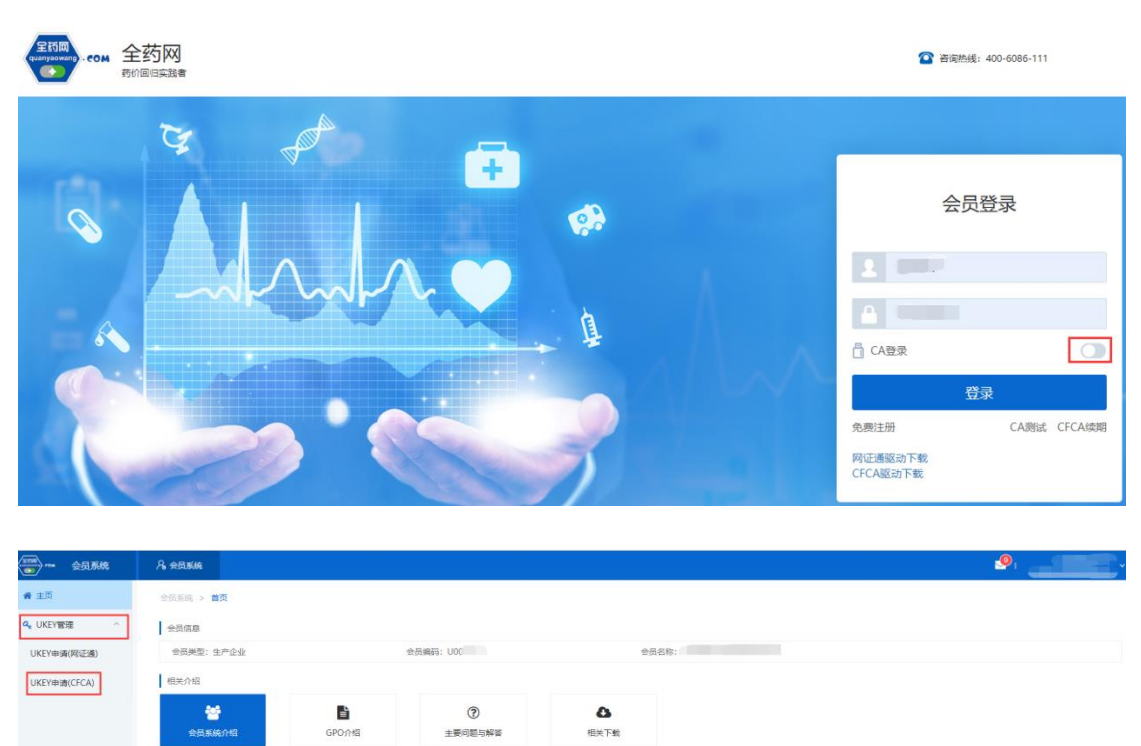

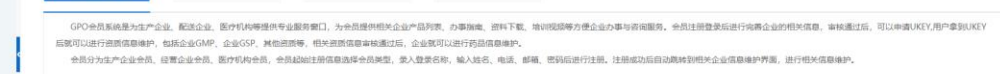

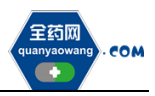

## <span id="page-4-0"></span>三、维护会员资料(会员系统-会员信息维护-生产企业或经营企业界面操作)

1.企业取得数字证书后,用数字证书登录平台:[www.quanyaowang.com](http://www.quanyaowang.com/),点击 "GPO 平台",选择 CA 登录,登录界面如下图:

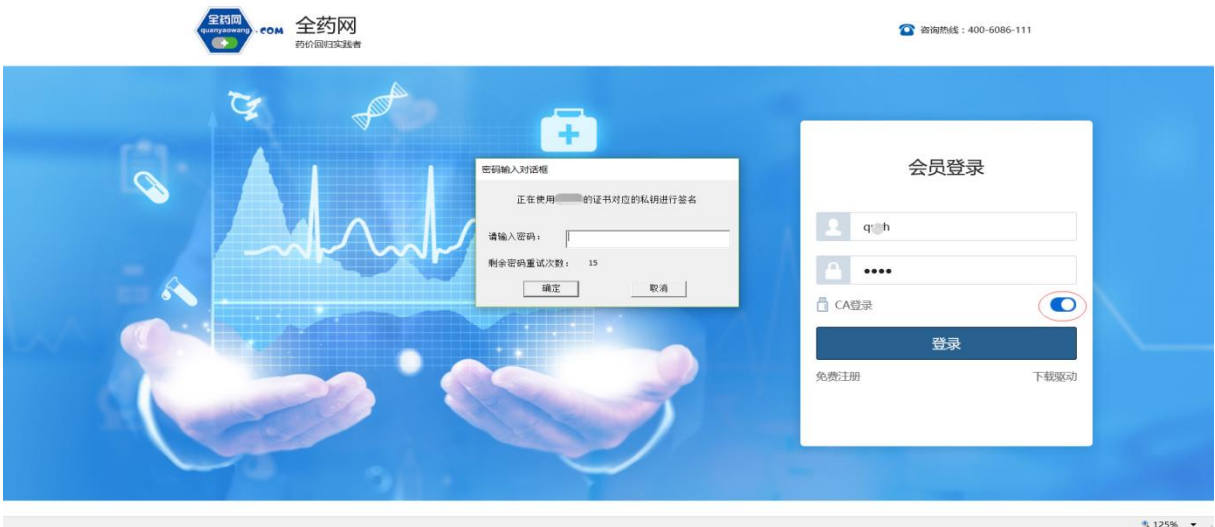

2.维护基础信息:完成后点保存/提交审核,保存/提交审核后的信息在"生产 企业或经营企业审核表" 提交审核或查看,保存后审核状态为待提交,企业可 点击操作继续修改后提交审核,提交审核后审核状态为待审核,企业不可操 作,需等待审核完成。如下图:

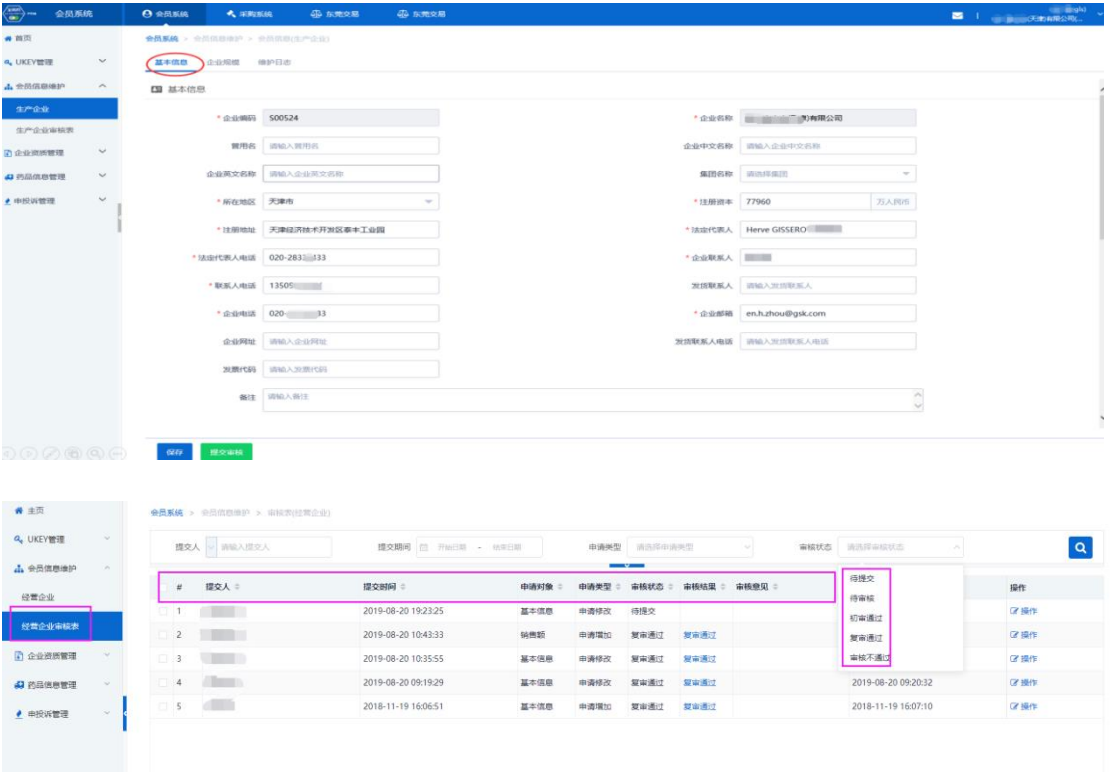

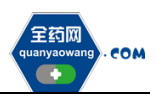

3.维护企业规模:点新增维护相关信息,完成后点保存提交审核。 (1)生产企业核对工信部排名信息,如有异议的通过申投诉处理

(2)经营企业、生产企业需维护上一年度(目前为 2018 年)企业销售额 如下图:

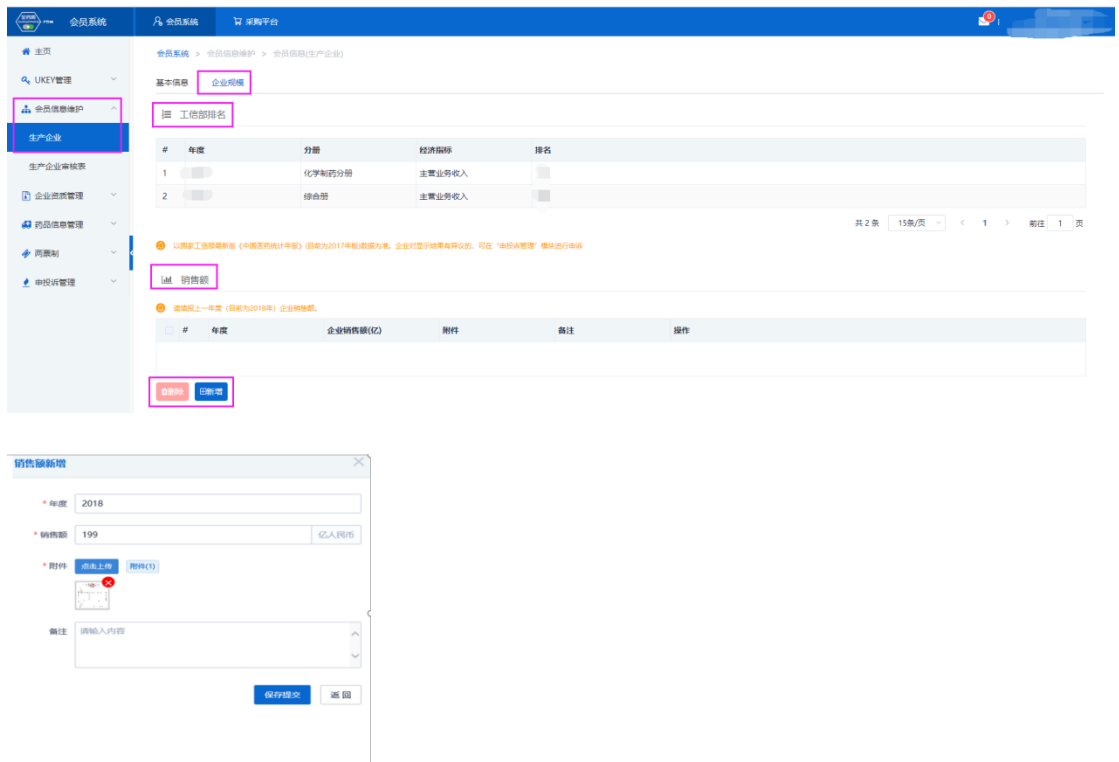

#### <span id="page-5-0"></span>四、维护 GMP、GSP 资料(会员系统-企业资质管理-企业 GMP 管理/企业 GSP 管 理处操作)

生产企业维护 GMP、经营企业维护 GSP,点击操作进入维护界面,点击保存/提交 审核,生产企业需维护好 GMP 且审核通过后方可维护对应 GMP 的产品信息。

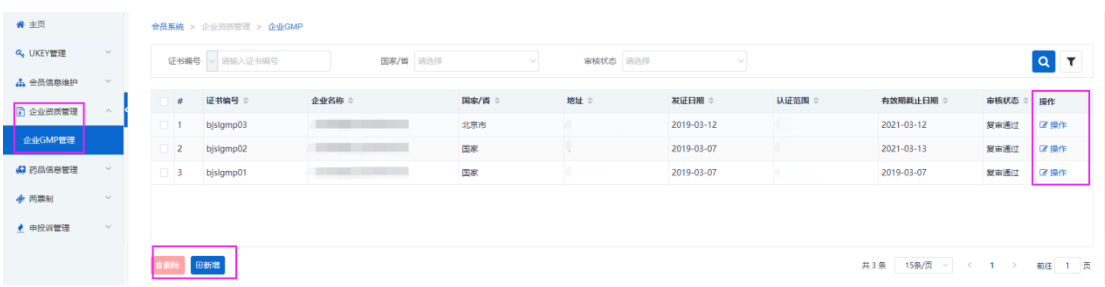

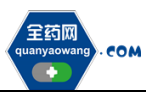

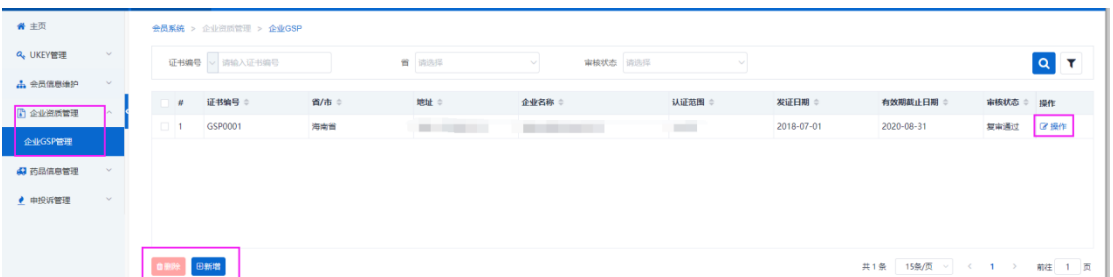

## <span id="page-6-0"></span>五、经营企业代理药品申请(会员系统-药品信息管理-代理药品申请处操作)

1.点击新增,新增代理申请;

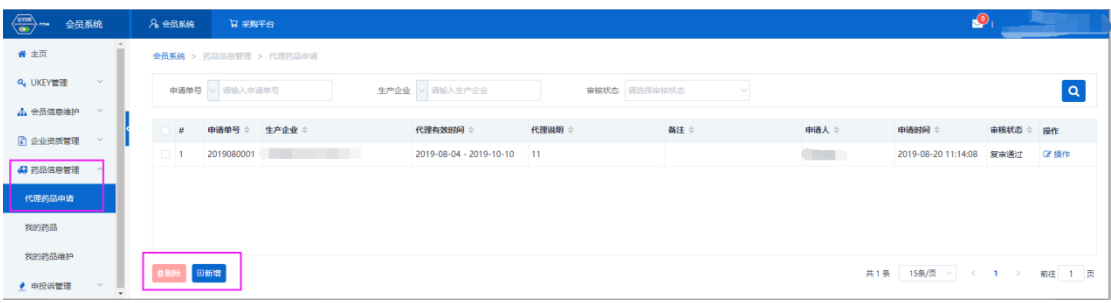

2.新增页面选择代理药品的生产企业,附件必须上传代理协议。点击"代理药 品"按钮选择需要代理的药品,查询不到需要的代理药品,通过申投诉管理, 上传相关药品信息,待申投诉处理完毕后,申请绑定。

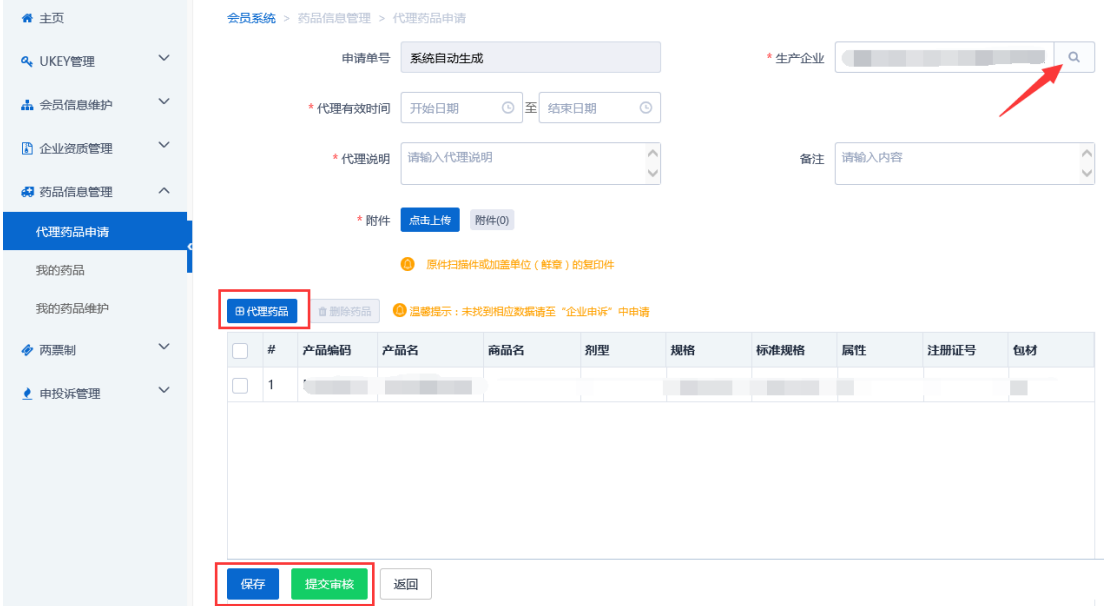

3.已保存/提交审核的代理药品信息,在代理药品申请列表进行查看,同时可查 看审核状态;

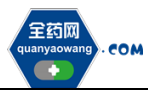

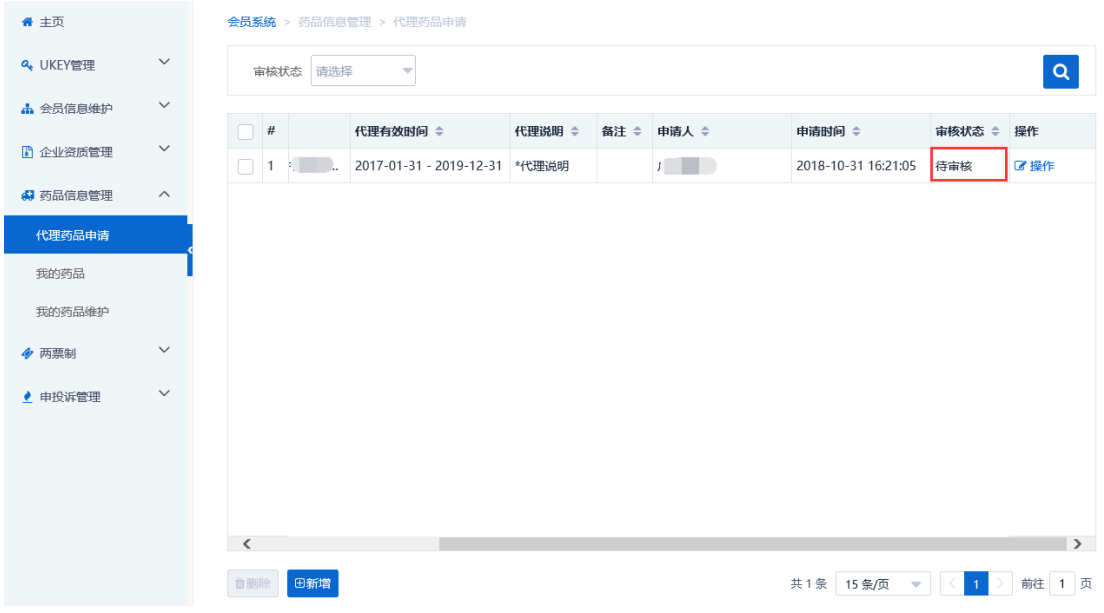

4.代理药品审核通过后,药品数据在"我的药品"列表进行查看。

#### <span id="page-7-0"></span>六、产品信息维护

经营企业/生产企业可在"我的药品"检索需要维护的药品,点击"基本"按钮 可编辑药品信息,查询不到对应药品的,可通过申投诉管理,上传相关药品信 息,待申投诉处理完毕后,重新查找药品;

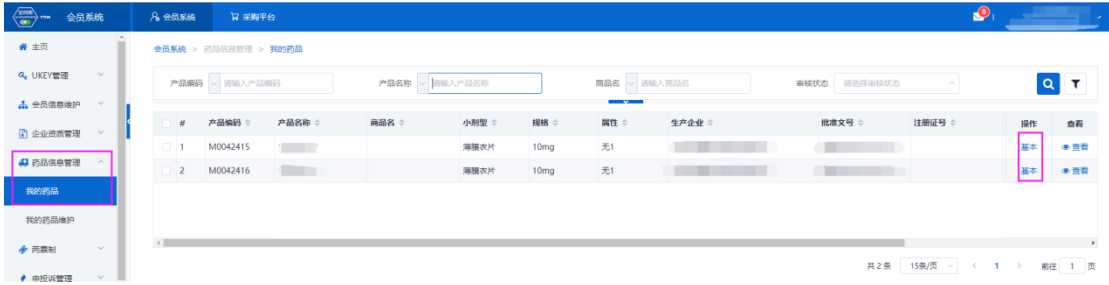

药品基本信息页面,可进行"保存/提交审核"操作;

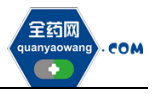

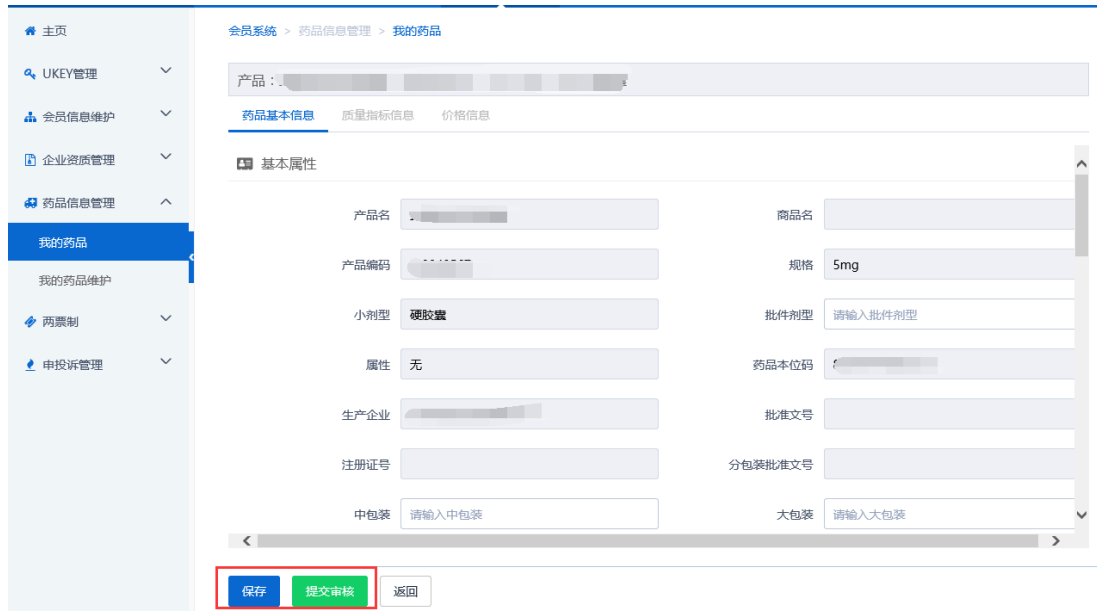

"保存/提交审核"操作产生的申请单据可在"我的药品维护"列表进行查看, 同时可查看审核状态;

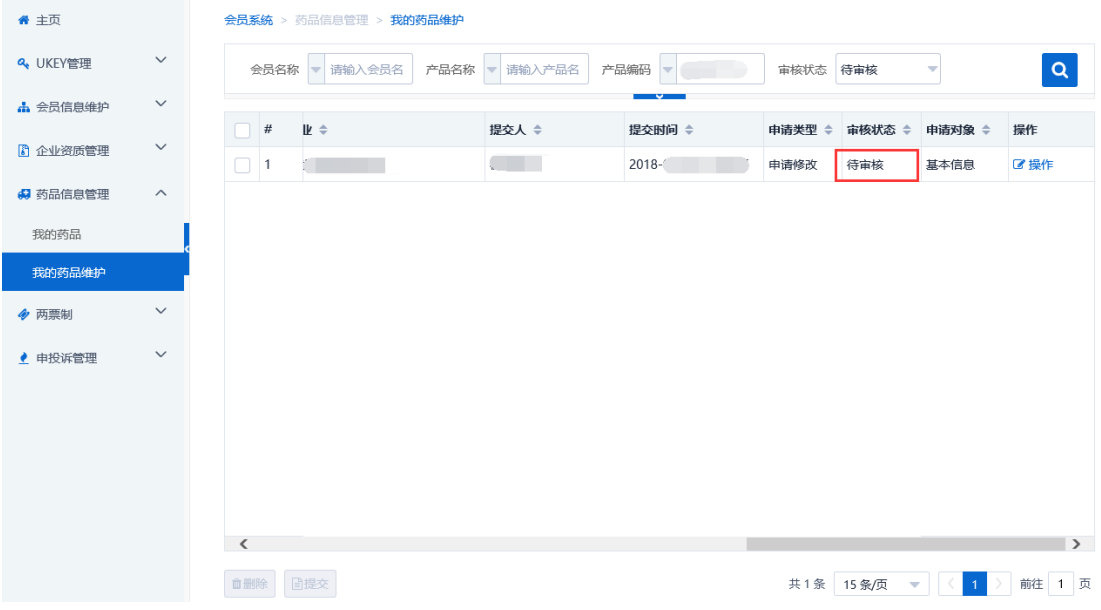

#### <span id="page-8-0"></span>七、采购项目报名

会员系统产品审核通过后,方可点击切换至采购平台,在集团采购项目管理-项 目进度跟踪处找到对应项目,项目进度跟踪包括企业报名、产品报名和公示公 布等流程,根据项目进度,逐个流程显示,企业可根据具体进程操作。如下 图:

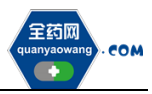

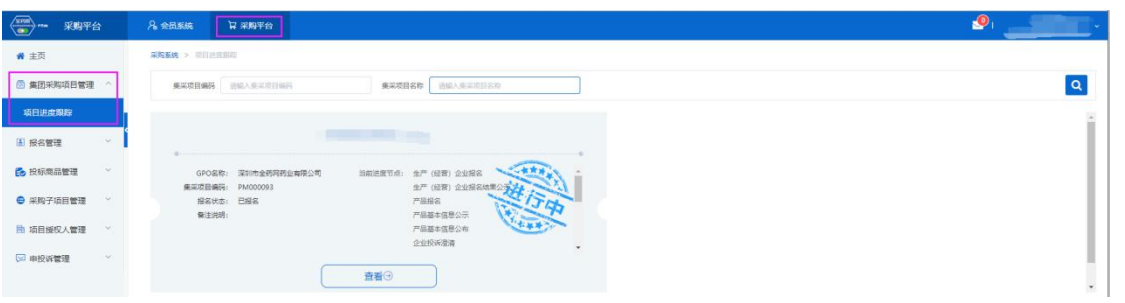

1.维护项目授权人(采购平台-项目授权人管理-我的项目授权人处操作) 点击"新增",按要求填写信息并保存/提交审核,可在我的项目授权人申请处 查看申请审核状态。提交"我的项目授权人"后,即可进行企业和产品报名。

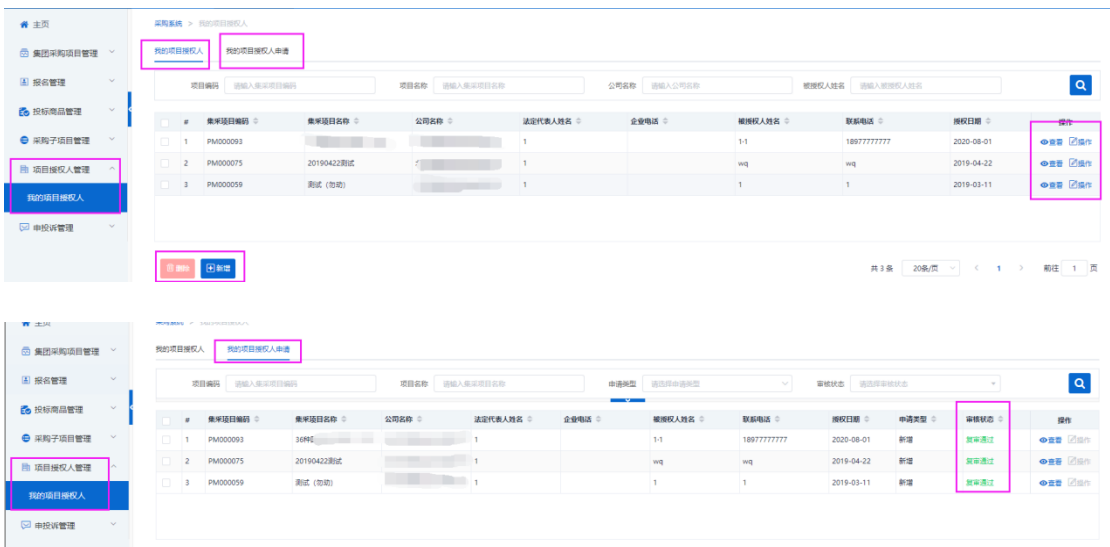

#### 2.企业报名(采购平台-集团采购项目管理-项目进度跟踪处进入对应的项目)

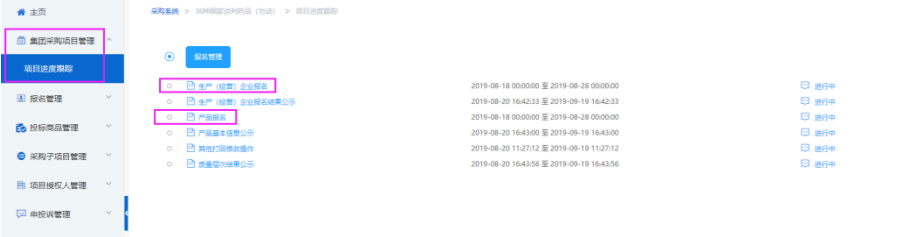

点击"生产(经营)企业报名",进入报名页面,完成承诺函"生成签章",核 对企业基本信息、企业规模、GMP 信息等, 无误后, 点击下方"报名"。需修改 的,返回会员系统维护后,经会员系统审核通过,方可更新资料进行报名。

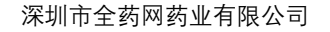

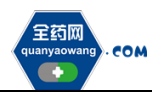

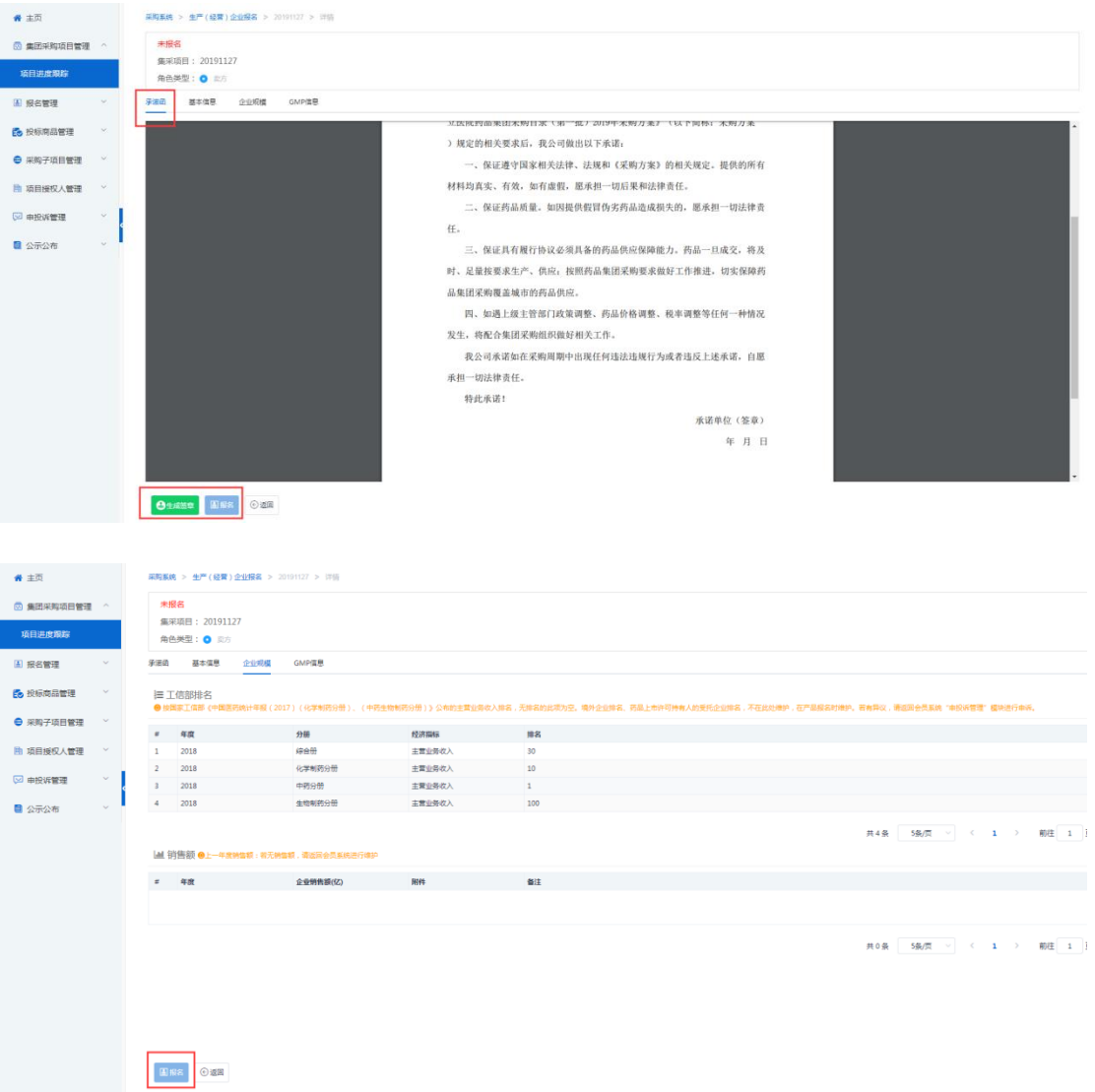

3.产品报名(采购平台-集团采购项目管理-项目进度跟踪处进入对应的项目) 点击"产品报名",进入产品报名页面。(注:产品报名前,请在会员中心-药品 信息管理-我的药品对欲报名产品的基本信息进行维护,审核通过后方可报 名。)

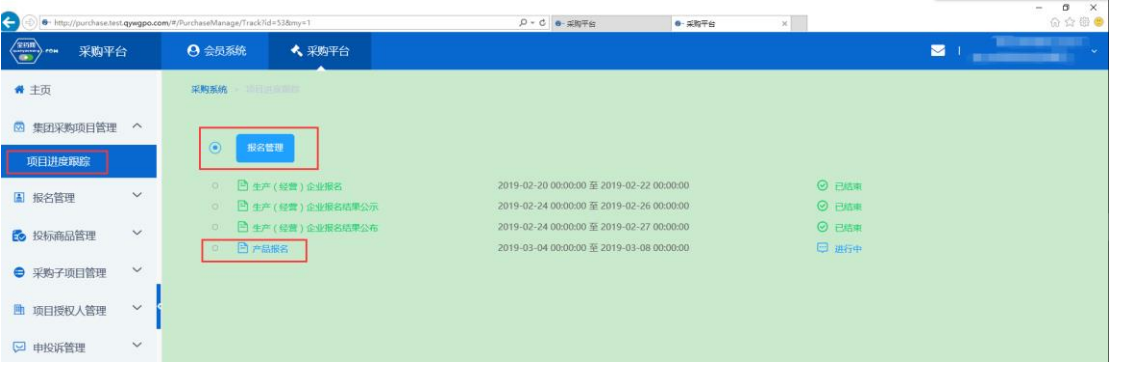

点击"新增",进入"新增产品"页面,选择欲报名产品。完成后点击操作,维 护产品的基本信息、质量层次指标、质量指标评分、价格信息等,提交成功后

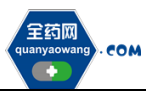

## 完成该产品的报名工作。

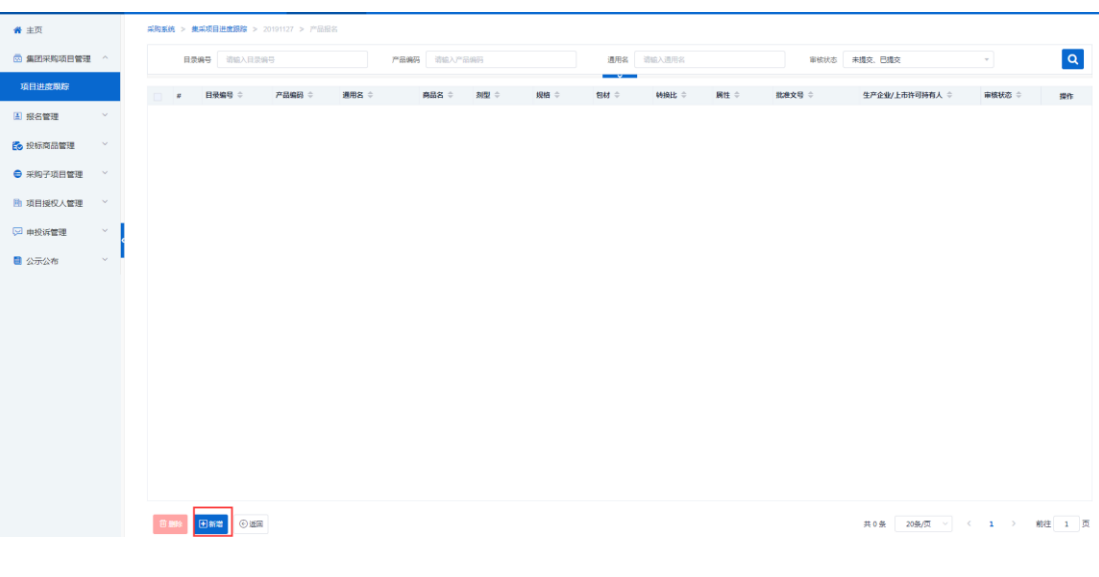

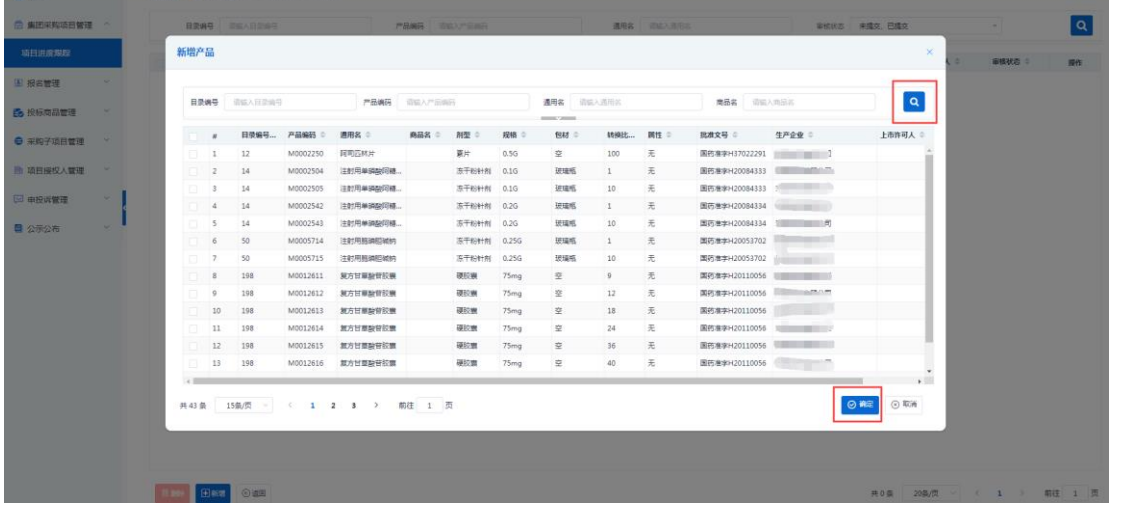

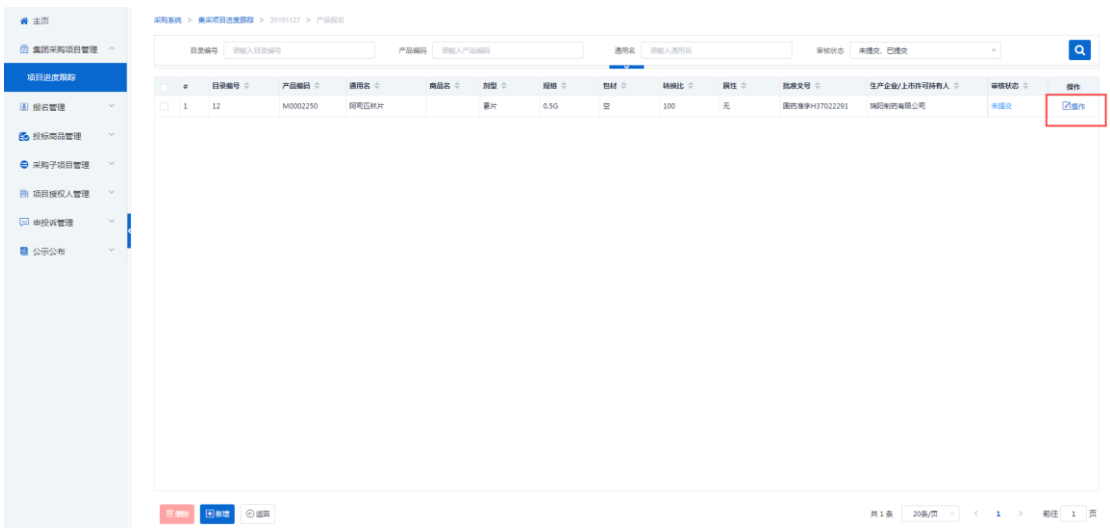

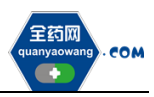

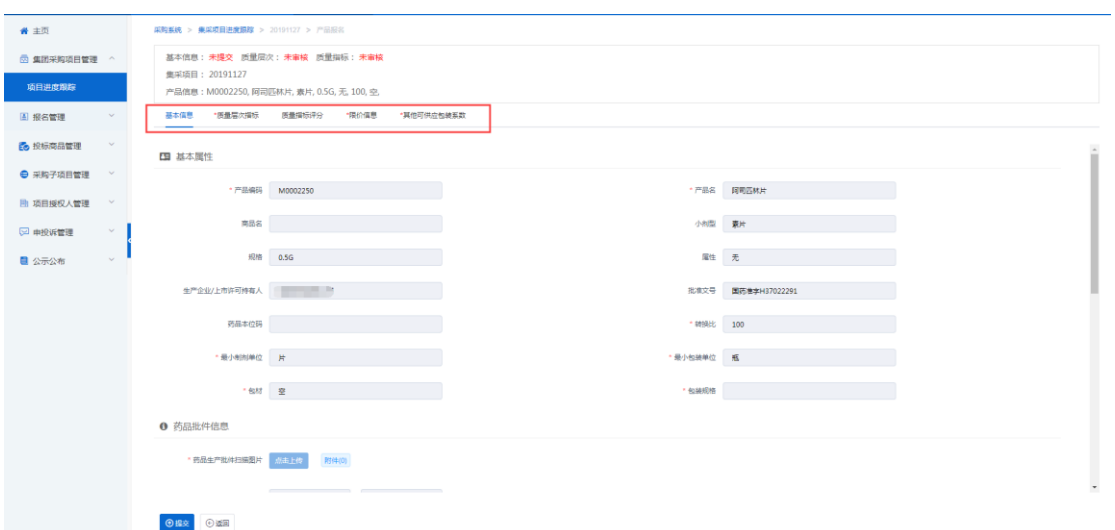

如果产品的基本信息未维护或者维护不完整,系统会显示需到会员中心维护基 本信息的提示框,点击"确认",进入"会员系统",按要求维护好产品信息后 提交审核,待审核通过后数据方可进入采购平台继续进行产品报名。

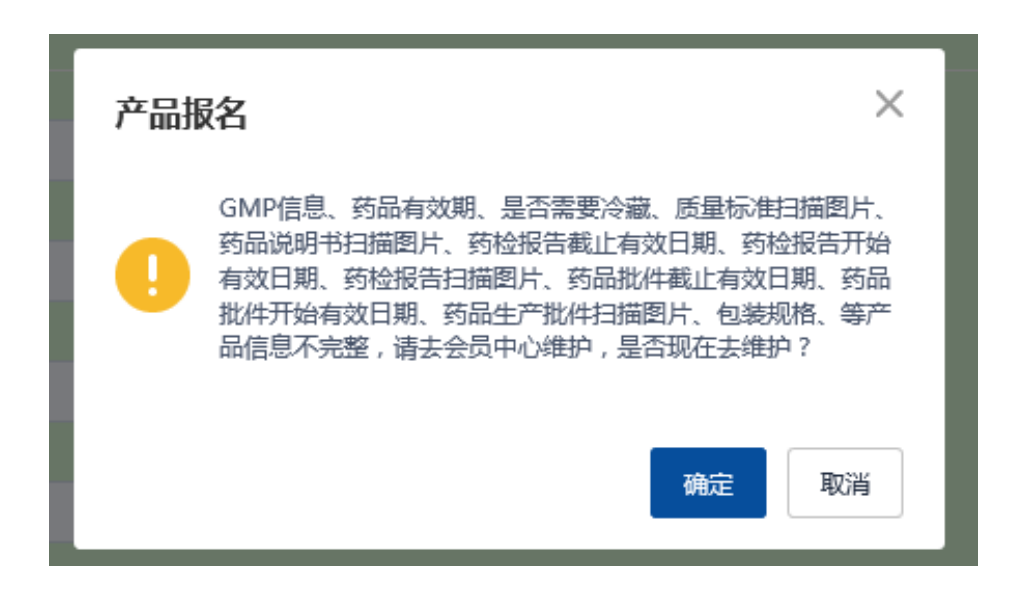